# Product Zoom Pro for Magento 2 User Guide

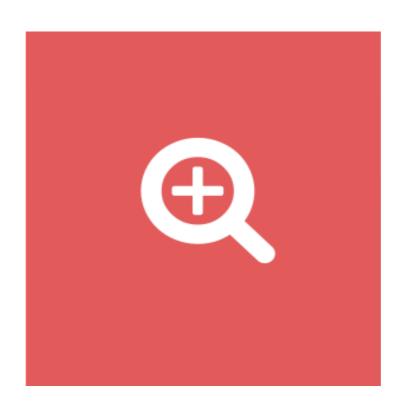

# **Table of Contents**

## 1. Product Zoom Pro Configuration

- 1.1. Accessing the Extension Main Setting
- 1.2. General
- 2.1. Main Image and Zoomer
- 2.2. Zoom Window
- 2.3. Zoom Lens
- 2.4. Tint
- 2.5. Lightbox
- 2.6. Caption
- 2.7. Thumbnails
- 2. Front-End View
- 3. Support

# 1. Product Zoom Pro Configuration

Once you are finished with installing the extension it is time to proceed to your Magento 2 backend to finalize the Product Zoom Pro setup.

Before start using the extension, we suggest running through the Product Zoom Pro extension settings and other options available to adjust the settings. This will help in better understanding of how the extension functions and what can you expect your product zoom pro to look and feel like.

# 1.1. Accessing the Extension Main Settings

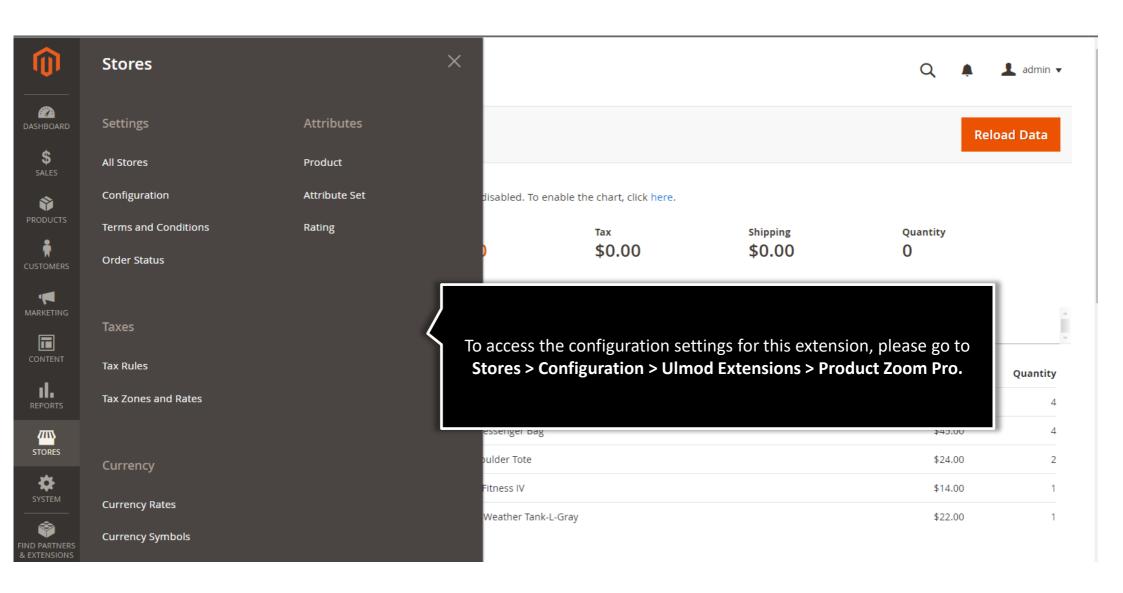

# 1.2. General

**Is Enabled** - Set 'Yes' to enable The product zoom pro on the storefront or 'No' to disable.

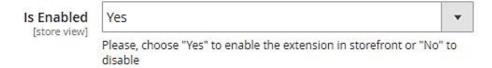

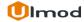

# 2.1. Main Image and Zoomer

Main Image - Choose to load the main product image fully responsive (width=100%) or with a fixed width and height. Main Image Full Width Size Please, choose the size of the main product image "Full width (responsive)" or Crossfade image **Crossfade Image – Set** [store view] If "Yes" the product image will be cross fading when clicking a different thumbnail "Yes" to cross fading main image when clicking Border size No border [store view] a different thumbnail Enable magnifying glass If "Yes" the magnifying glass will be enable, indicating that the magnifying glass needs to be clicked first to show the lightbox functionality Text hint Click to enlarge [store view] Enter the text to appear on the magnifying glass. Eg "Enlarge", "Expand", "Click to expand", "Click to enlarge" Border color B3B5A7 [store view] Zoomer Window Zoom type [store view] Scrollzoom [store view] Please, choose "Yes" to activate zoom on mouse scroll Minimum device screen width to show zoom and lightbox (in pixels) Please, specify the minimum width (in pixels) of all the device screen to which you want to display image zoom and lightbox. eg: If 767, image zoom and lightbox will load on all screen with minimum width equals or greater than

**Border Size** - Select the border thickness of the main product image and specify the color.

Enable magnifying glass - If "Yes" the magnifying will be enable, indicating that the magnifying glass needs to be clicked first to show the lightbox.

Enter the **Text Hint** and **Border color** to appear on the magnifying glass

**Zoom type** – Choose the zoom type of the man image. Window, Lens or Inner.

**Scrollzoom** – Choose "Yes" to activate zoom on mouse or "No" to disable.

Minimum device screen width to show zoom and lightbox (in pixels) — Choose the minimum device screen width to enable the zoom and lightbox.

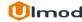

## 2.2. Zoom Window

Zoom Window

Position – This determines where the zoom window is shown relatively to the main image. You can see the different position by hovering over the comment below the field.

Choose to show the **Shadow** or **Glow** on zoom window and define the color.

Set **Easing** to yes to activate easing, then set the Amount of Easing effect.

Set **Override Lens Size** to Yes to override the the size of the lens for zoom window type. Define the **Lens Width** and **Lens Height** in pixels.

For a better experience, please do not enable the "Scrollzoom" feature (under Product -> Zoomer section) if the "Override Lens Size" option is enabled

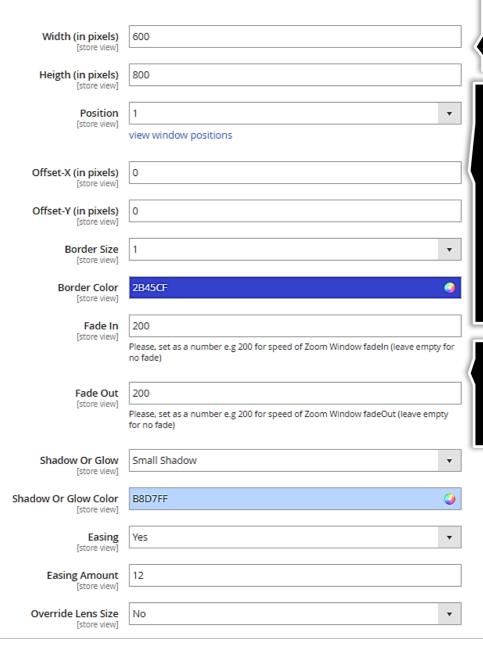

Set the width and height of the zoom window in pixels.

Set The the X-Axis offset and Y-Axis offset for the selected zoom window position for further fine-tuning of the zoom window position.

Set the thickness of the border

for the zoom window and the border color of the zoom window.

**Zoom Window Fade In -**Configure a fade-in for the zoom window in ms. Leave blank for no fade-in.

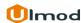

### 2.3. Zoom Lens

**Lens Shape** - Select the shape of the zoom lens, either round or Zoom Lens square. Size (in pixels) 200 [store view] Lens Border Size -Shape Square [store view] Select the border size of the zoom lens. Border size ₩ [store view] Border color 0 FF3E26 [store view] Choose Lens Color and **Border Color** Color FFD56E [store view] setting the color and opacity of the lens only works if 'main product image tint' is disabled Lens Fade In - Configure a Fade In 200 [store view] fade-in for the zoom lens in Please, set as a number e.g 200 for speed of Lens fadein (leave milliseconds. Leave blank empty for no fade) Lens Fade Out - Configure a for no fade-in fade-out for the zoom lens Fade Out 200 [store view] in milliseconds. Leave blank Please, set as a number e.g 200 for speed of Lens fadeOut (leave for no fade-out empty for no fade) Contain Lens Zoom Contain Lens Zoom – set this [store view] field to "Yes" to makes sure This makes sure the lens does not fall outside the outside of the the lens does not fall outside the outside of the image

## 2.4. Tint

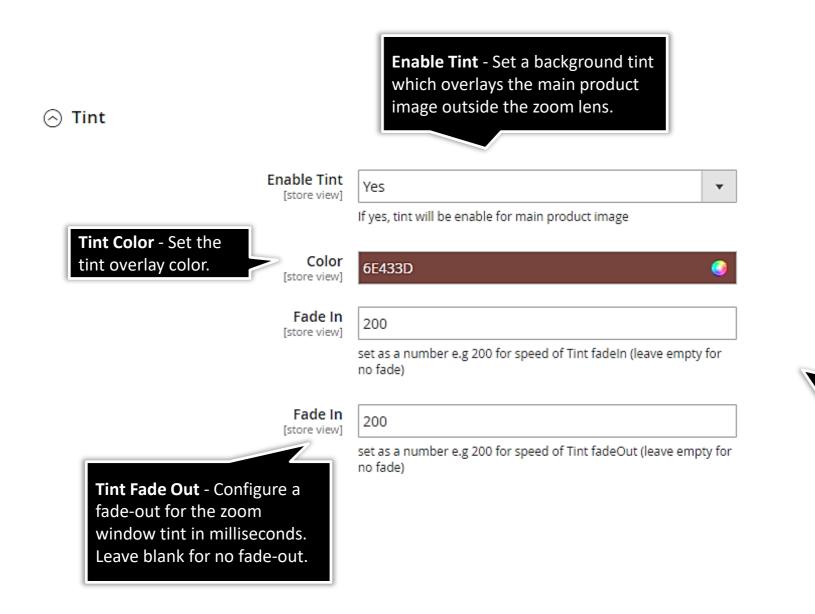

Tint Fade In Configure a fade-in
for the zoom window
tint in milliseconds.
Leave blank for no
fade-in.

## 2.5. Lightbox

#### 

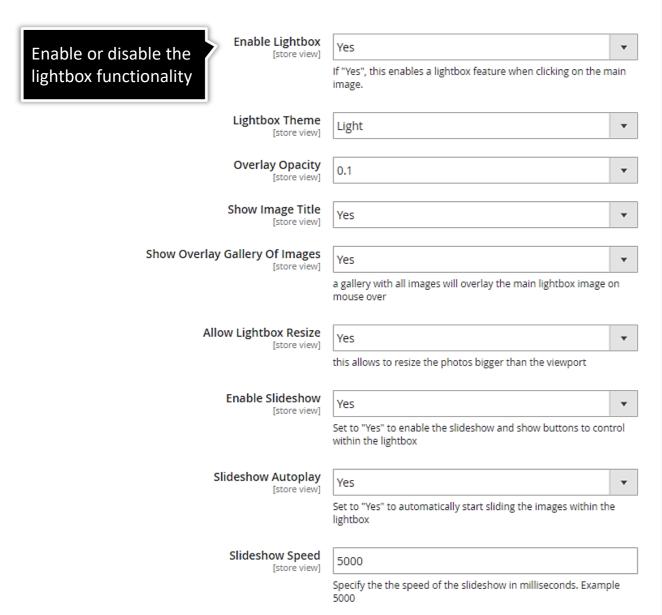

Select the **Theme** of the lightbox display, either a light or a dark theme.

Set the **Opacity** of the lightbox overlay.

Set **"Show Image Title"** field to Yes to show the image label above the product image in the lightbox

Set "Show Overlay Gallery Of Images" field to Yes, to show a gallery of product images inside the lightbox.

Set "Allow Lightbox Resize" field to Yes, to resize the lightbox based on the viewport or **No**, to load the lightbox with the original product image size.

Set **"Enable Slideshow**" field to Yes, to enable the slideshow and show buttons to control within the lightbox.

Set **"Slideshow Autoplay**" field to Yes, to automatically start sliding the images within the lightbox

Specify the speed of the slideshow in milliseconds. Example 5000

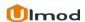

# 2.6. Caption

#### ○ Caption

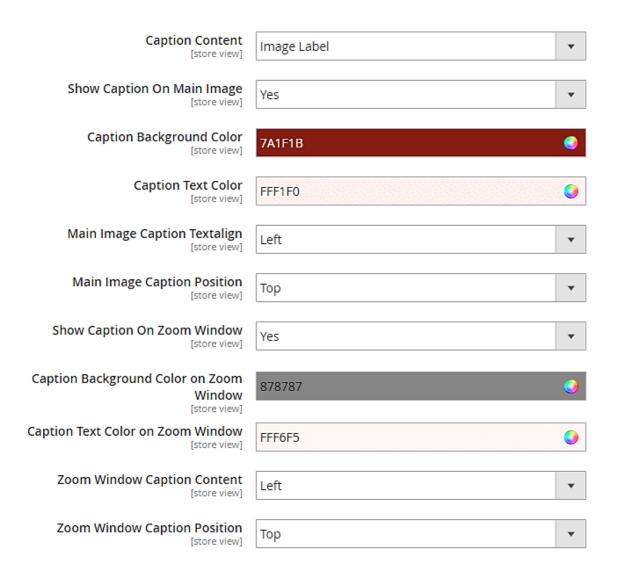

**Caption Content** - Choose between "Label", "Short Description" and "Full Description"

Set **Show Caption On Main Image** field to Yes, to show caption on the main product image.

Define the **Caption Background Color, Text Color , Text alignment,** and **Position** on Main Image.

Set **Show Caption On Zoom Window** field to Yes, to show caption on zoom window.

Define the **Caption Background Color, Text Color and Position** on Zoom Window.

## 2.7. Thumbnails

Select the behaviour on how the main product images is switched. Click will require a mouseclick on a thumbnail, hover will change the main product image when hovering over a thumbnail.

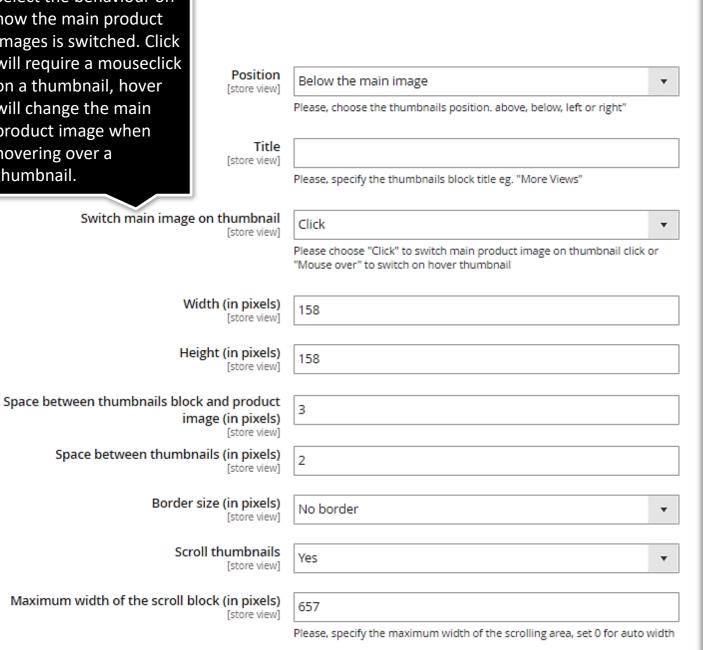

Thumbnails Position – Set the location of the thumbnail gallery relative to the main product image.

**Title -** Choose to add an optional title above the thumbnails. Only available if the thumbnail position is set to above or below.

Width – Enter the width of the thumbnails shown below the main image in pixels. **height** – Enter the height of the thumbnails shown below the main image in pixels.

**Space Between Thumbnails And Main Product Image** - Set the space in pixels between the thumbnail gallery and the main product image.

Border Size – Select the border thickness of the thumbnails in the gallery

Scroll Thumbnails - Set to "Yes" to create a scrollable thumbnail carousel for the thumbnails gallery.

Maximum with of the scroll block - Specify the width to limit the scrolling area for the thumbnails, for instance to line it up with the main product image.

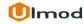

## 2.7. Thumbnails

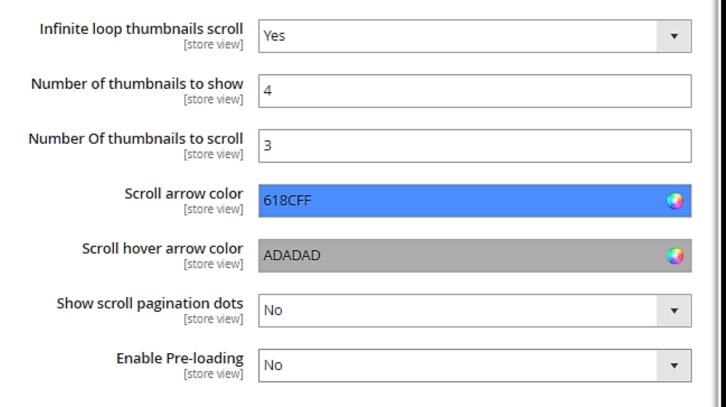

Infinite Loop Thumbnails Scroll - Set this to "Yes" to make the thumbnails carousel loop through all the thumbnails.

Number Of Thumbnails To Scroll - Determine the number of thumbnails that will scroll at a time.

**Number Of Thumbnails To Show** - Set the number of visible thumbnails in the thumbnails carousel.

Choose the Scroll Navigation Arrow Color and Hover Color

Set this to "Yes" to show pagination dots below the thumbnails carousel which indicates the number of pages that can be scrolled.

## 3.2. Zoom Window

- Zoom Window
  - Window

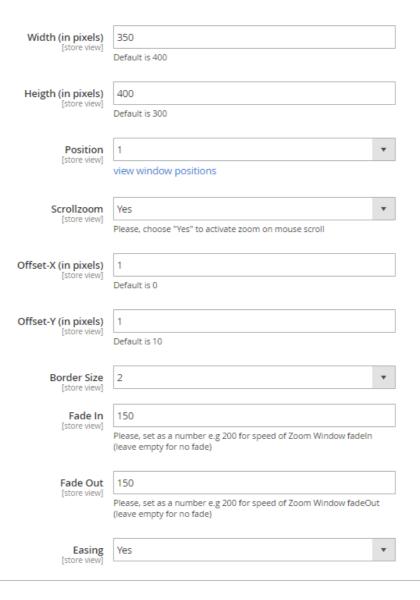

Width and Height – Set the width and height of the zoom window in pixels.

**Position** – Choose the zoom position. You can see the different position by hovering over the comment below the field.

**Scrollzoom** – choose "Yes" to activate zoom on mouse scroll.

Offset-X and Offset-Y – set the X-Axis offset and Y-Axis offset for further fine-tuning of the zoom window position.

**Border size** – Choose the border size of the zoom window and specify the border color

Zoom Window Fade In and Fade Out – Configure a fade-in and fade-out of the zoom window in milliseconds. Leave blank for no fade-in.

**Easing** – Chose "Yes" to activate easing on zoom or "No" to disable this functionality.

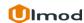

## 2. Front-End View

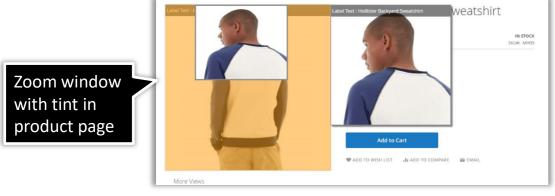

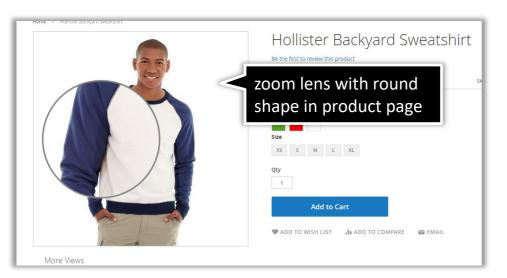

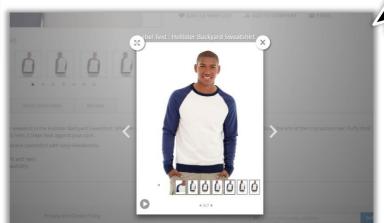

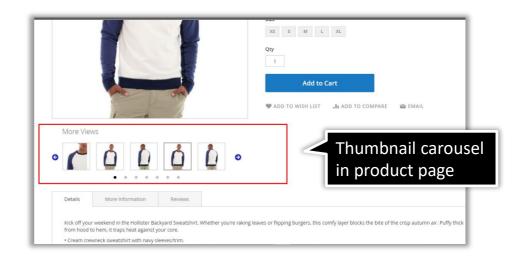

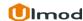

Lightbox in

product

page

# 3. Support

## Need Help?

Ulmod Support team is always ready to assist you, no matter which part of the world you are in. If something does happen and you think you might be experiencing an issue or bug, please contact us via <a href="mailto:support@ulmod.com">support@ulmod.com</a> and we will help you out.

#### **Got Questions?**

Should you have any questions or feature suggestions, please contact us at: <a href="http://ulmod.com/contact/">http://ulmod.com/contact/</a>
Your feedback is absolutely welcome!